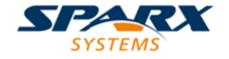

**Enterprise Architect** 

**User Guide Series** 

# **Publish Model Package**

Author: Sparx Systems

Date: 30/06/2017

Version: 1.0

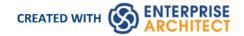

## **Table of Contents**

| Publish Model Package      | 3 |
|----------------------------|---|
| i ubiisii ivibuei i ackage | _ |
|                            |   |

## **Publish Model Package**

The Publish Model Package facility is used to export a Package to a file in one of several XML formats, including XMI 1.1, XMI 2.1, Ecore, ArcGIS and BPMN 2.0 XML; for example you might:

- Export BPMN 2.0 models to BPMN 2.0 XML/XPDL2.2, or
- Export Enterprise Architect model elements to Rational Rose and other tools that implement the:
  - UML 1.3 XMI 1.1 / XMI 1.0 standard
  - UML1.4 XMI 1.2 standard, or
  - UML 2.x XMI 2.x standard

#### **Access**

Select a Package in the Project Browser, then:

| Ribbon             | Publish > Model Exchange > Publish As                                         |
|--------------------|-------------------------------------------------------------------------------|
| Context Menu       | Right-click on Package > Import/Export > Export Package to XMI File : Publish |
| Keyboard Shortcuts | Ctrl+Alt+E : Publish                                                          |

### **Publish Model Package options**

| Option                  | Action                                                                                                    |
|-------------------------|----------------------------------------------------------------------------------------------------|
| Package                 | Displays the name of the currently-selected Package.  If this is not the required Package, click on the button and select the correct Package.                                                                                                    |
| Filename                | Type in or browse for ( ) the file path into which the XML file is to be generated.                                                                                                    |
| XML Type                | <ul> <li>Click on the XML/XMI version to which to export the Package.</li> <li>Select UML 2.1 if you want to use XMI 2.1 in round-tripping a model</li> <li>Select UML 2.0, 2.1.1, 2.1.2, 2.2, 2.3, 2.4.1 or 2.5 if exporting to a tool that requires that specific version of the XMI</li> <li>Select Ecore to export into a .ecore xmi file</li> <li>Select BPMN2.0 XML to export into a BPMN2.0 xmi file</li> <li>Select XPDL 2.2 to export into an XPDL 2.2 xmi file</li> <li>Select ArcGIS to export into an ArcGIS xmi file</li> <li>The selected version might render some of the next eight options unavailable.</li> </ul> |
| Export Diagrams         | Select this checkbox to export all the diagrams in the selected Package.                                                                                                    |
| Export Alternate Images | Select this checkbox to export the alternate images used in the diagrams in the                                                                                                    |

|                         | selected Package.                                                                                                    |
|-------------------------|----------------------------------------------------------------------------------------------------|
| Format XML Output       | Select this checkbox to format the output into readable XML (this takes a few more seconds at the end of the run).                                                                                                    |
| Write Log File          | Select this checkbox to write a log of the export activity (recommended).                                                                                                    |
|                         | The log file is saved to the directory into which the XML file is exported.                                                                                                    |
| Use DTD                 | Select this checkbox to use the XMI DTD when exporting to XMI 1.0 or XMI 1.1.                                                                                                    |
|                         | Setting this option validates the correctness of the model and checks that no syntactical errors have occurred.                                                                                                    |
| Exclude EA Extensions   | Select this checkbox to exclude tool-specific information from the export.                                                                                                    |
| Unisys/Rose Format      | Select this checkbox to export in Unisys/Rose compatible XMI format.                                                                                                    |
| Generate Diagram Images | Select this checkbox to generate the exported diagrams in the format you select from the Format drop-down list.                                                                                                    |
|                         | The generated diagrams are saved in a Package called Images in the directory into which the XML file is exported.                                                                                                    |
| Stylesheet              | (Optional) Click on the drop-down arrow and select an XSL Stylesheet to post-process the XML content before saving to file.                                                                                                    |
|                         | You can post-process the XML content before saving the Package to file, using an XSLT to convert the output to HTML, XSL, code or other versions of XML; to do this, you must import the required style sheet into the project through the Resources window. |
| View XML                | Click on this button to view the exported XML file.                                                                                                    |
| Export                  | Click on this button to initiate the XML export.                                                                                                    |
| Close                   | Click on this button to abort the instructions and close this dialog.                                                                                                    |
| Help                    | Click on this button to display this Help topic.                                                                                                    |
| Progress                | Monitor the progress of the XML export.                                                                                                    |

#### **Notes**

- When exporting and importing with XMI 1.0 with Enterprise Architect, some loss of data occurs due to the limitations of XMI 1.0
- Exporting to BPMN 2.0 XML and XPDL 2.2 is supported in Professional, Corporate, Business and Software Engineering, System Engineering and Ultimate editions of Enterprise Architect
- In the Corporate, Business and Software Engineering, System Engineering and Ultimate editions of Enterprise Architect, if security is enabled you must have Export XMI permission to export to XML
- When you select to apply a Data Type Definition (DTD) during an XMI 1.1 export, the UML\_EA.DTD file is
  written to the output directory into which the XML files are written (unless the UML\_EA.DTD file is already
  present in the directory); no error is generated if the UML\_EA.DTD file is not present in this directory during the
  XMI export